### Saisie d'une convention de versement volontaire

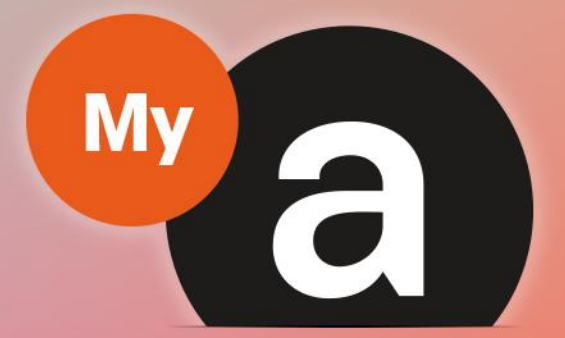

## Guide **Utilisateurs** Portail "Adhérent"

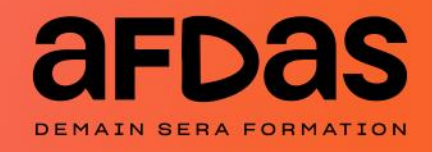

Version du 29 juillet 2022-V2.00

## **Sommaire**

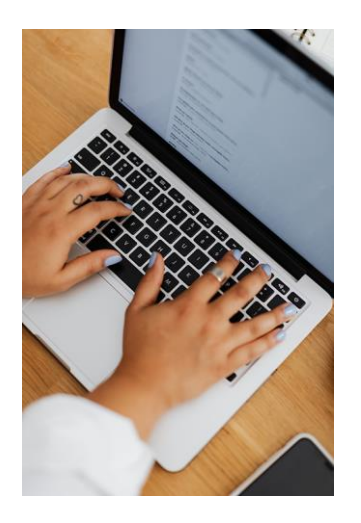

#### Saisir une convention

Suivre ses conventions  $- p.3$  $- p.3$ Initier une convention  $-\underline{p.6}$  $-\underline{p.6}$  $-\underline{p.6}$ Saisir un avenant  $-\underline{p.7}$  $-\underline{p.7}$  $-\underline{p.7}$ 

# <span id="page-2-0"></span>Saisir une convention **Saisir une convention**

 $\leftarrow$ 

#### SUIVRE SES CONVENTIONS

Pour initier une convention de versement volontaire, vous devez tout d'abord vous connecter à votre portail adhérent à l'aide de vos identifiants. Pour cela, n'hésitez pas à consulter nos guides utilisateurs :

- » Guide [Utilisateurs](https://www.afdas.com/fileadmin/user_upload/MyA_Adherents/Guide_Utilisateurs_Portail_Adherent/Guide_Utilisateurs_du_portail_adherent.pdf) du portail Adhérent
- » Guide de demande d'adhésion *(Accéder au [portail/S'inscrire\)](https://www.afdas.com/fileadmin/user_upload/MyA_Adherents/Guide_Utilisateurs_adherent_demande_adhesion/Guide_Utilisateurs_adherent_demande_adhesion.pdf)*

Depuis le bandeau principal, cliquer sur **Plus** puis sur l'onglet **Conseil et accompagnement** pour retrouver toutes les conventions de versement volontaire que vous avez initiées.

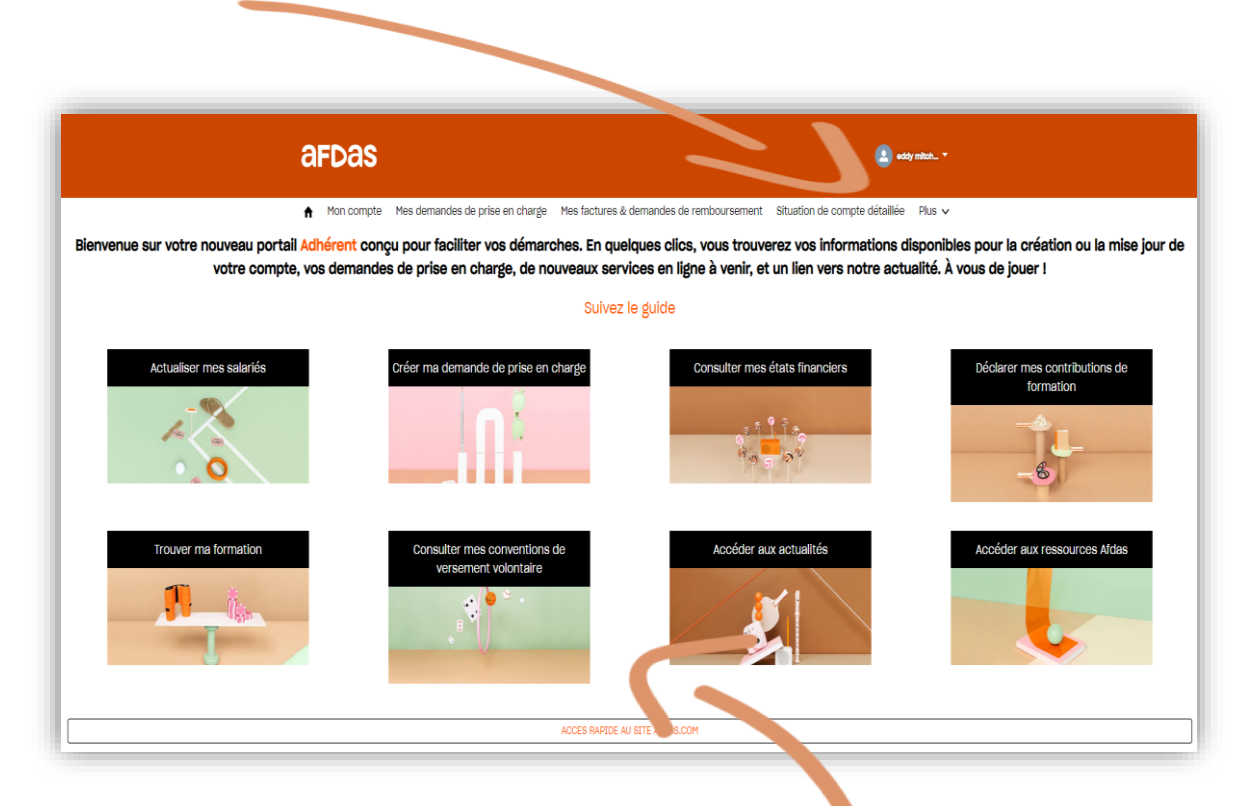

Vous pouvez également cliquer sur le bloc « **Consulter mes conventions de versement volontaire** » pour accéder à la page correspondante.

Vous retrouvez alors l'intégralité de vos conventions de versement volontaire c'està-dire l'ensemble de vos engagements financiers vous permettant de contribuer au développement de la formation professionnelle de vos salariés.

### SUIVRE SES CONVENTIONS

Les conventions de versement volontaire sont triées par nom. Les informations principales sont affichées dans la liste : nom de la convention, type de convention, statut, date de signature, exercice, montant à verser, montant disponible pour la formation.

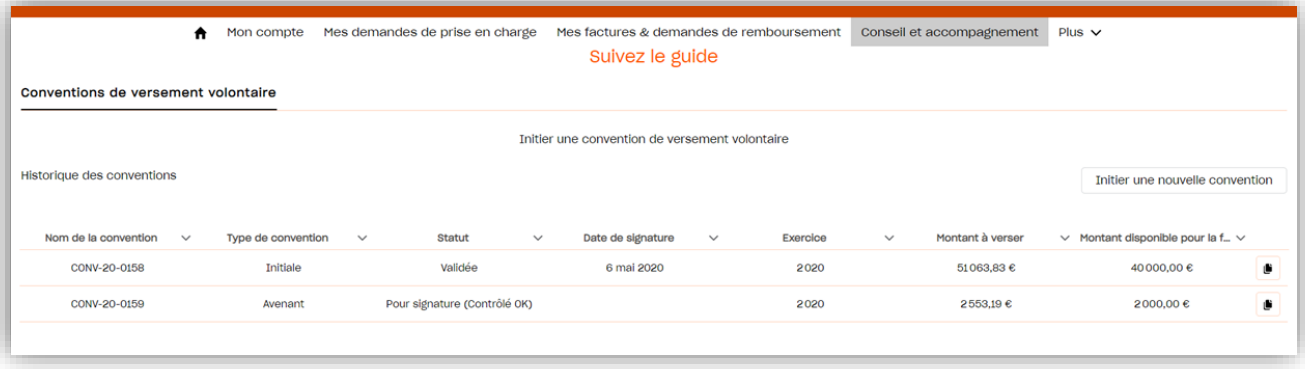

1. Cliquer sur l'icône in pour visualiser l'intégralité des informations de la convention :

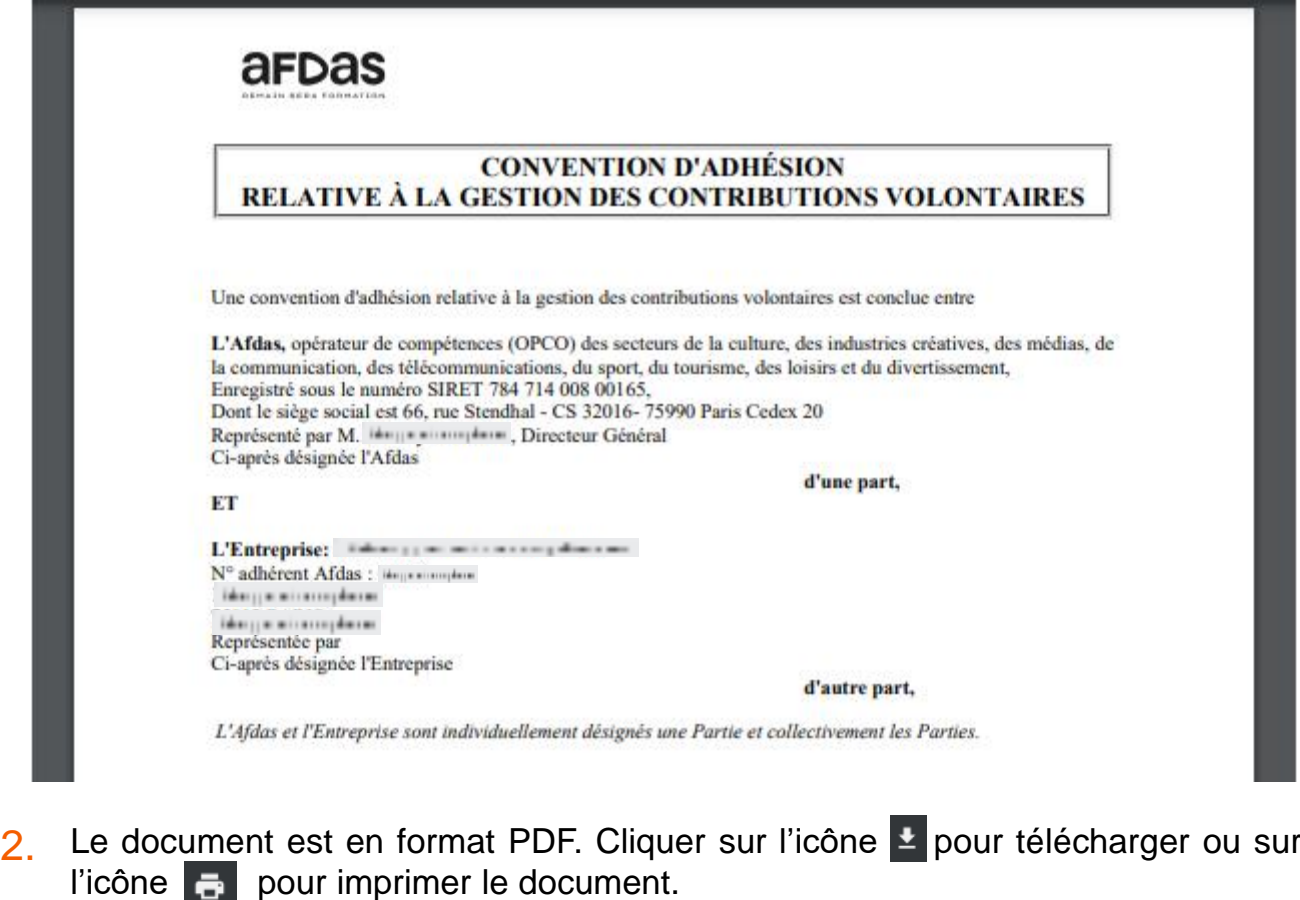

4

#### SUIVRE SES CONVENTIONS

De la création de votre convention à sa validation, votre demande suit un chemin fléché, la convention changera de statut au fur et à mesure de son avancement :

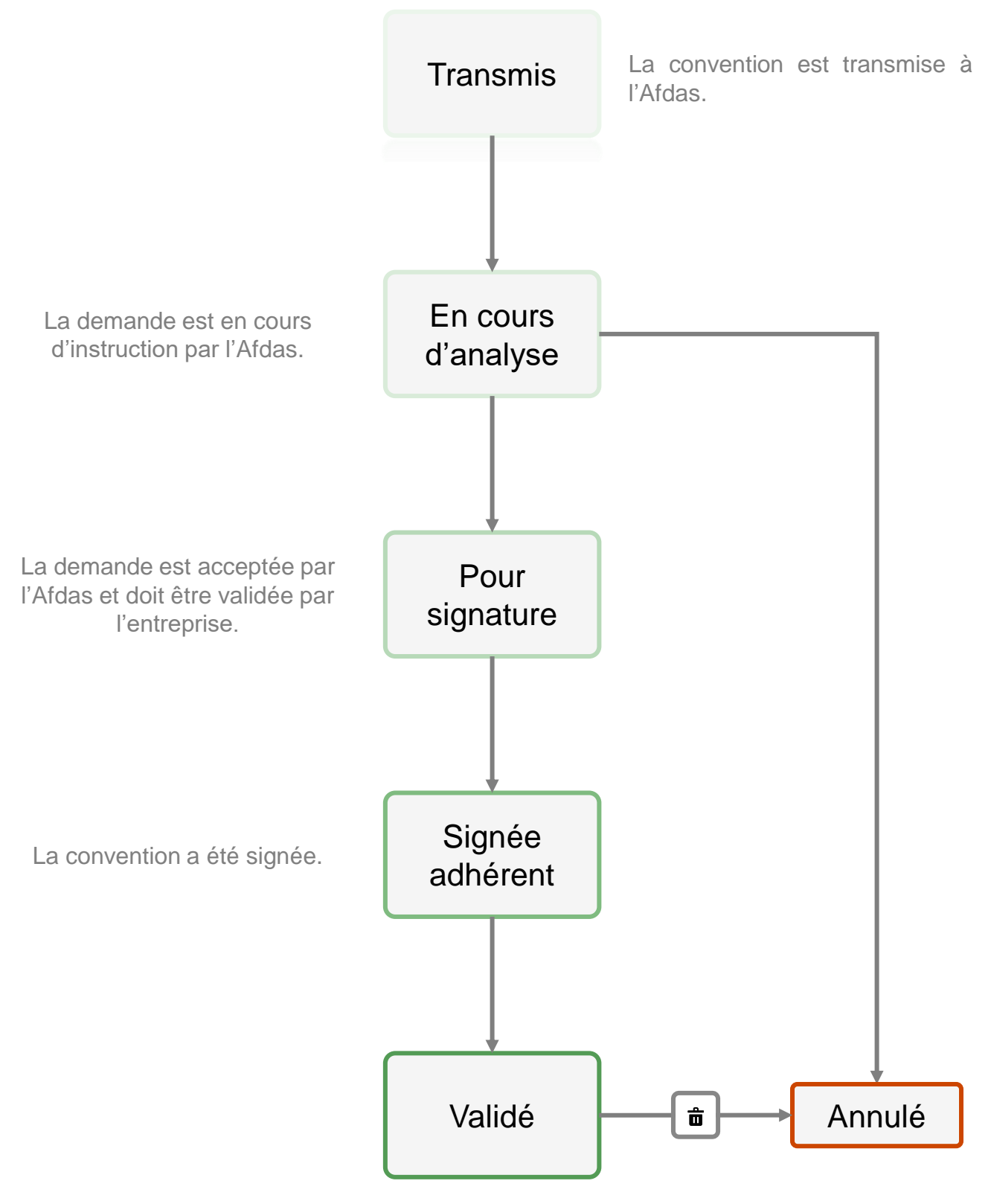

La convention est validée par l'Afdas

#### INITIER UNE CONVENTION

<span id="page-5-0"></span>1. Cliquer sur le bouton initier une nouvelle convention in pour initier une nouvelle convention.

- 2. Indiquer le montant disponible souhaité pour les formations et une date de début de convention. Par défaut la date de fin se complète automatiquement à la date du 31 décembre de la même année.
- Cliquer sur le bouton calculer le montant de ma contribution afin de voir apparaitre : 3.
	- le taux des frais de gestion appliqués
	- le montant des frais de gestion,
	- le montant de la TVA
	- le montant à verser TTC, frais de gestion inclus.

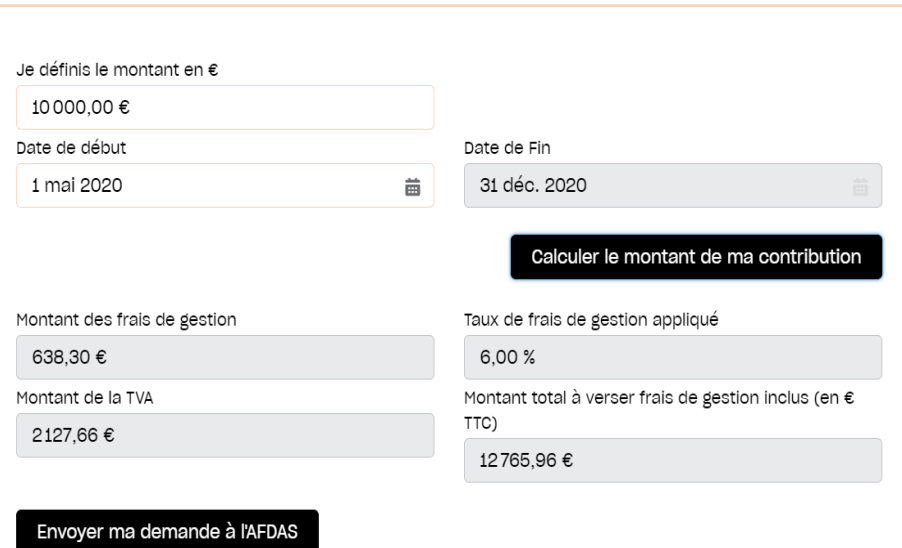

Initier une convention de versement volontaire

En cliquant sur ce bouton je transmets mon projet à l'AFDAS pour relecture.

4. Vérifier les montants totaux et refaire les simulations si nécessaire avant de cliquer sur **Envoyer ma demande à l'AFDAS** pour transmettre votre déclaration. La convention apparait alors au statut **Transmis** sur votre portail, elle passera au statut **Validé** lorsqu'elle aura été traitée par les équipes de l'Afdas.

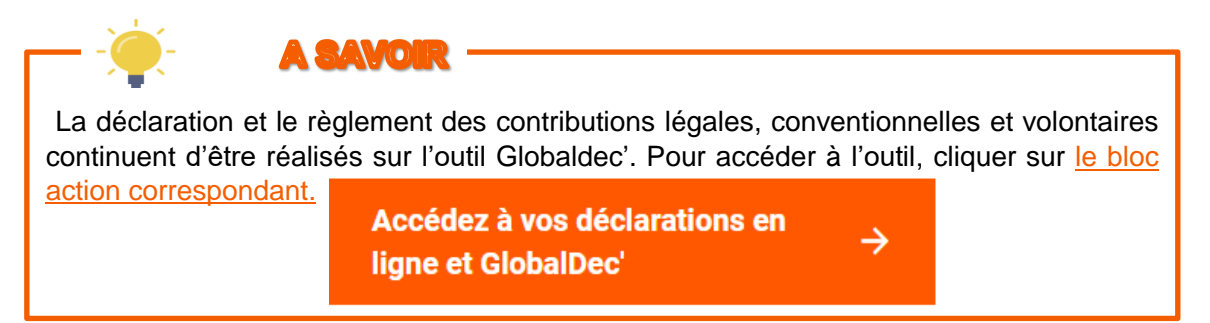

 $\leftarrow$ 

#### SAISIR UN AVENANT

<span id="page-6-0"></span>Si vous souhaitez modifier le montant prévisionnel indiqué sur votre convention déjà validée par les services de l'Afdas, vous devez établir un avenant en procédant de la même manière.

Le fait d'indiquer le même exercice de réalisation que la convention initialement transmise qualifiera votre nouvel envoi d'avenant.

Le montant demandé sur l'avenant ANNULE ET REMPLACE le montant indiqué sur la convention initialement transmise.

Vous ne pourrez faire un avenant d'un montant inférieur aux sommes déjà engagées et validées sur votre compte.